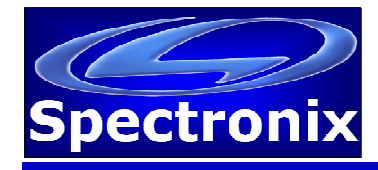

# **Eye-BERT 40G Software Programming Guide**

#### **Overview:**

The Eye-BERT 40G allows remote control and monitoring via either a USB or optional Ethernet connection. Once a connection is made to the Eye-BERT using one of these interfaces, all command and control is the same regardless of which interface is used.

### **USB Interface:**

In order for Windows to recognize the Eye-BERT 40G USB port the USB driver must first be installed, after which the Eye-BERT 40G appears as an additional COM port on the computer. Currently Windows XP, Vista, 7, and 8 are supported. Windows 7 requires the extra step listed below; Windows 8 requires additional steps which can be found in the following application note: *http://www.spectronixinc.com/Downloads/Installing%20Under%20Windows%208.pdf*

- 1. Copy the file "cdc\_NTXPV764.inf" from the supplied CD to the hard drive.
- 2. Plug the Eye-BERT 40G into a free USB port. When the hardware installation wizard asks for the driver location, browse to the "cdc\_NTXPVista.inf" file on the hard drive.
- 3. After the driver has been installed right click "my computer" and select "properties". In the properties window select the "hardware" tab. Click on "device manager" and expand the "Ports (COM & LPT)" item. Locate the "Spectronix, Inc." entry and note the assigned COM number, (ie "COM4"). This is the COM port that the software will use to communicate with the Eye-BERT 40G.

Note, on some operating systems such as Window 7, manual USB driver installation may be necessary. If the hardware installation wizard fails, go to "My Computer" > "Properties" > "Hardware" > "Device Manager", and find the "Spectronix" or "SERIAL DEMO" entry under "Other Devices" and select "Update Driver". At this point you will be able to browse to the location of the driver.

## **Optional Ethernet Interface:**

The Eye-BERT 40G communicates using TCP/IP on port number 2101 and is shipped with a default IP address of 192.168.1.160. Connection to this port is illustrated below using HyperTerminal, TeraTerm, and RealTerm.

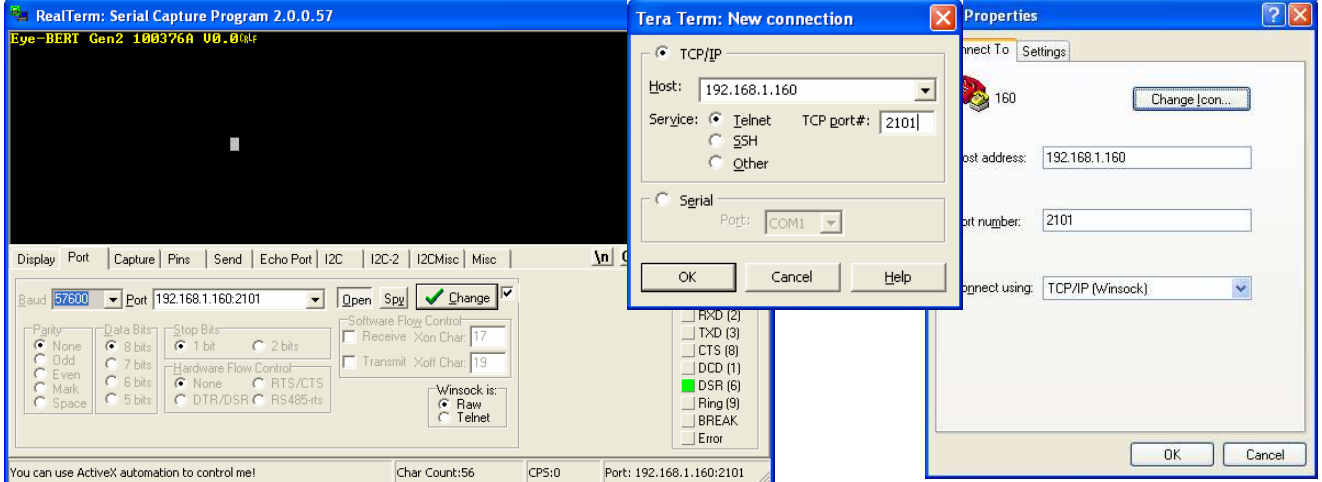

## *Changing the IP Address*

The Digi Device Discovery utility allows the user to retrieve and change the Eye-BERT IP address. The installation program "40002265\_G.exe" can be found on the Spectronix or Digi web sites.

After installing the utility, disable Windows Firewall and any other virus or firewall programs and start the program. The program will report the IP and MAC addresses of all compatible devices on the network. Right click on the device and select "Configure Network Settings" to change the network settings.

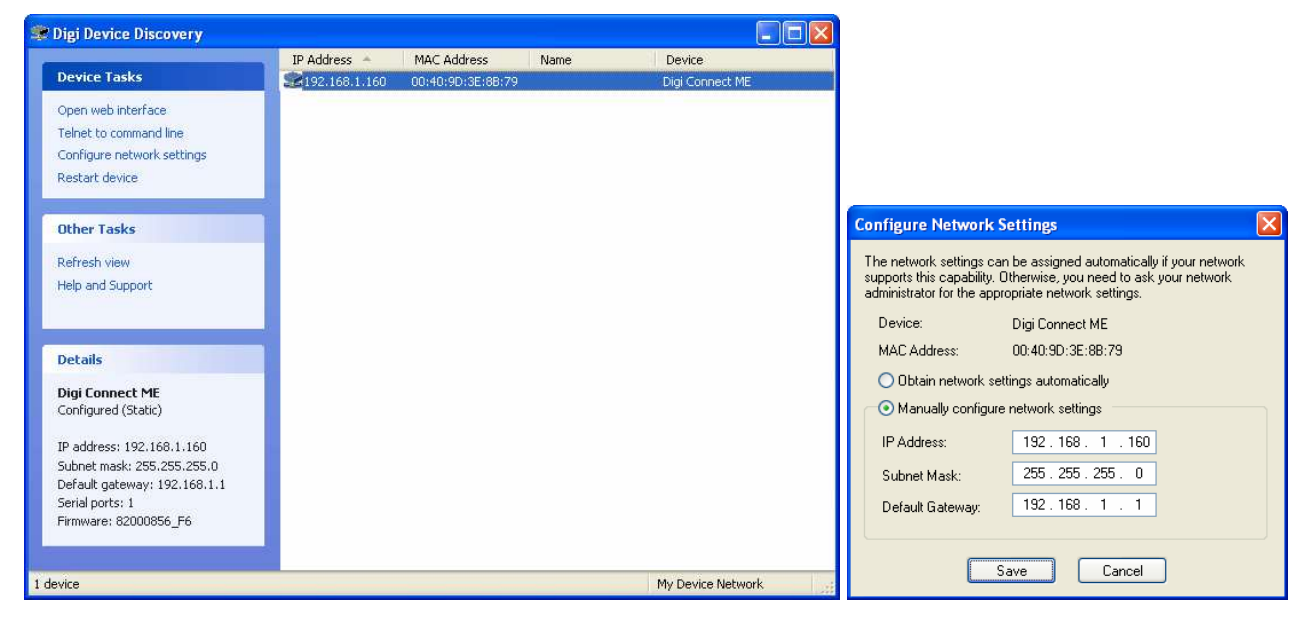

#### **Commands:**

The Eye-BERT 40G uses ASCII data to communicate with a host computer; the tables below list the individual commands, parameters, and responses from the Eye-BERT 40G.

Notes:

- 1. All communication is initiated by the host.
- 2. Commands are not case sensitive.
- 3. A space or equal sign should be inserted between the command and any parameters.
- 4. All commands should be terminated with a <CR> <LF>.
- 5. Any <CR> <LF> response should be ignored

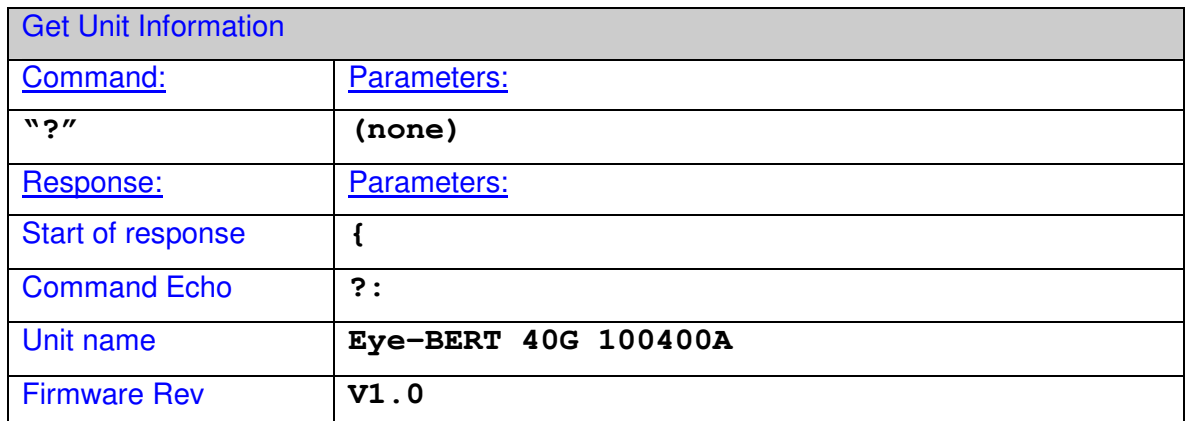

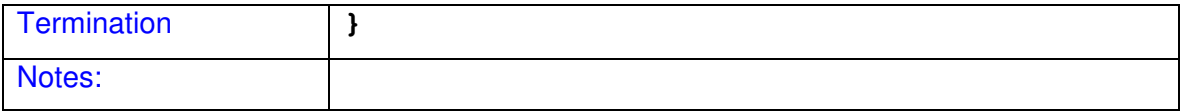

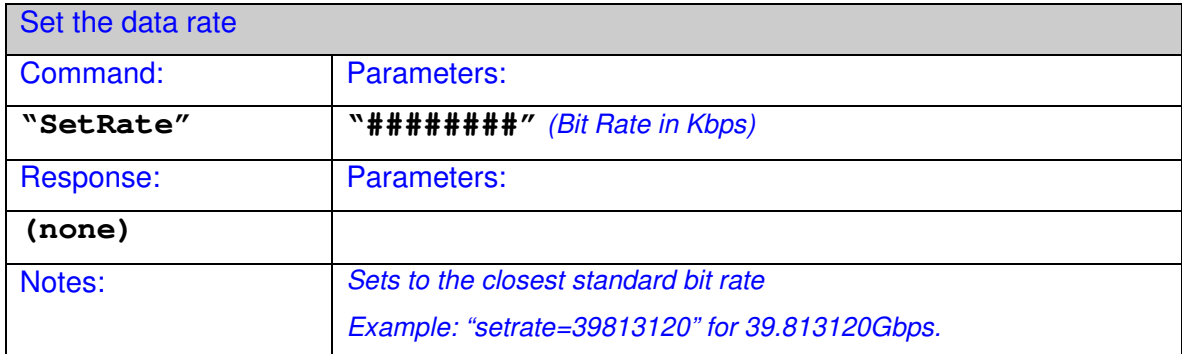

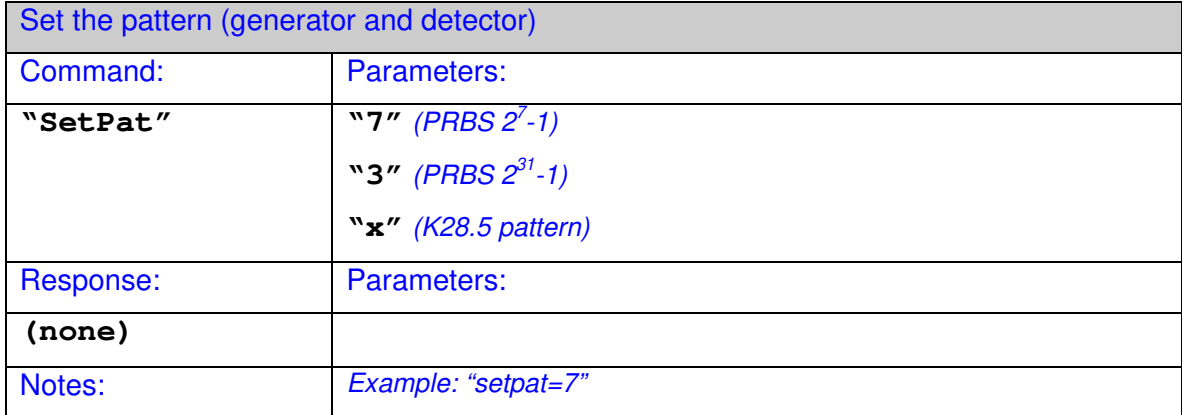

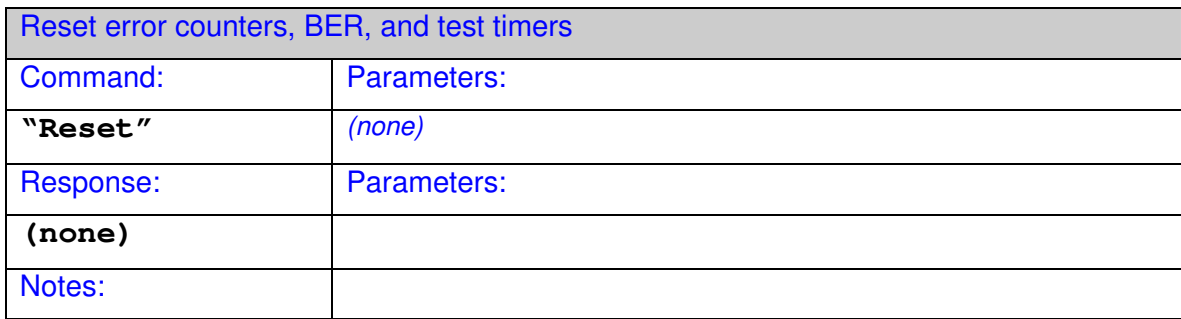

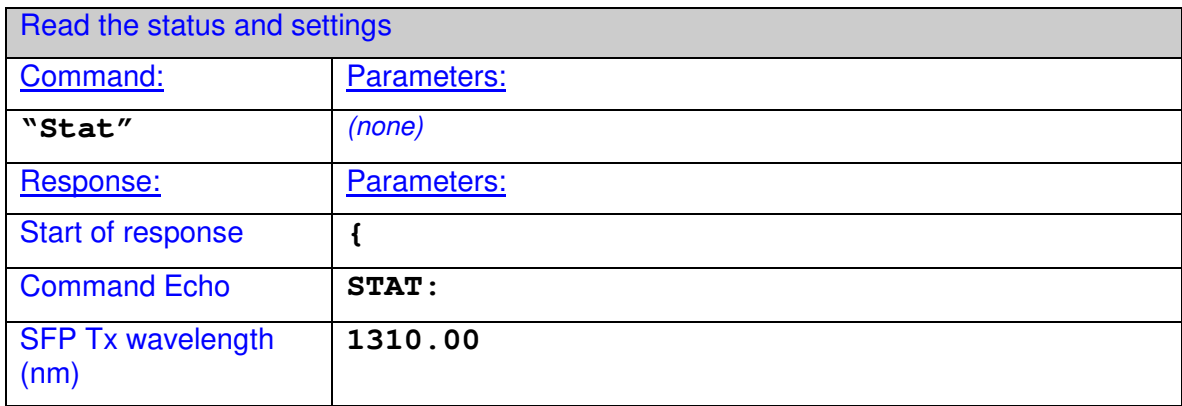

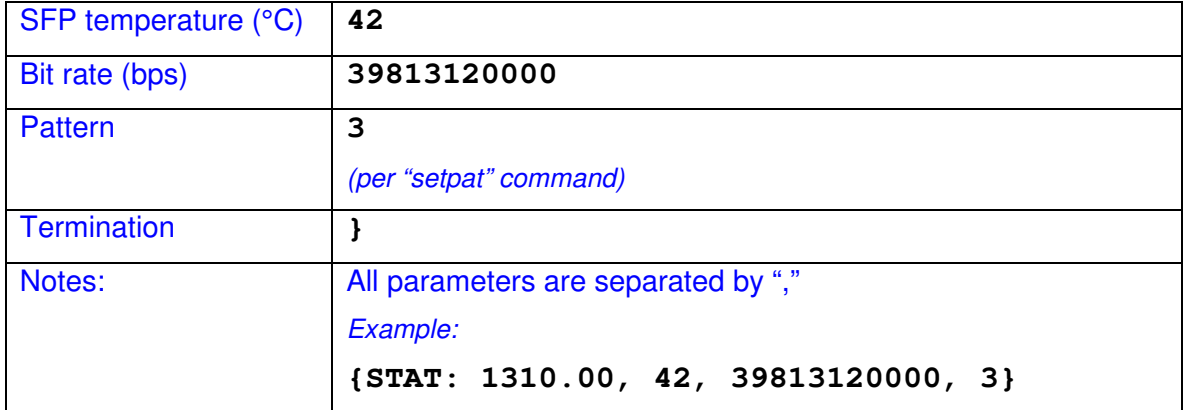

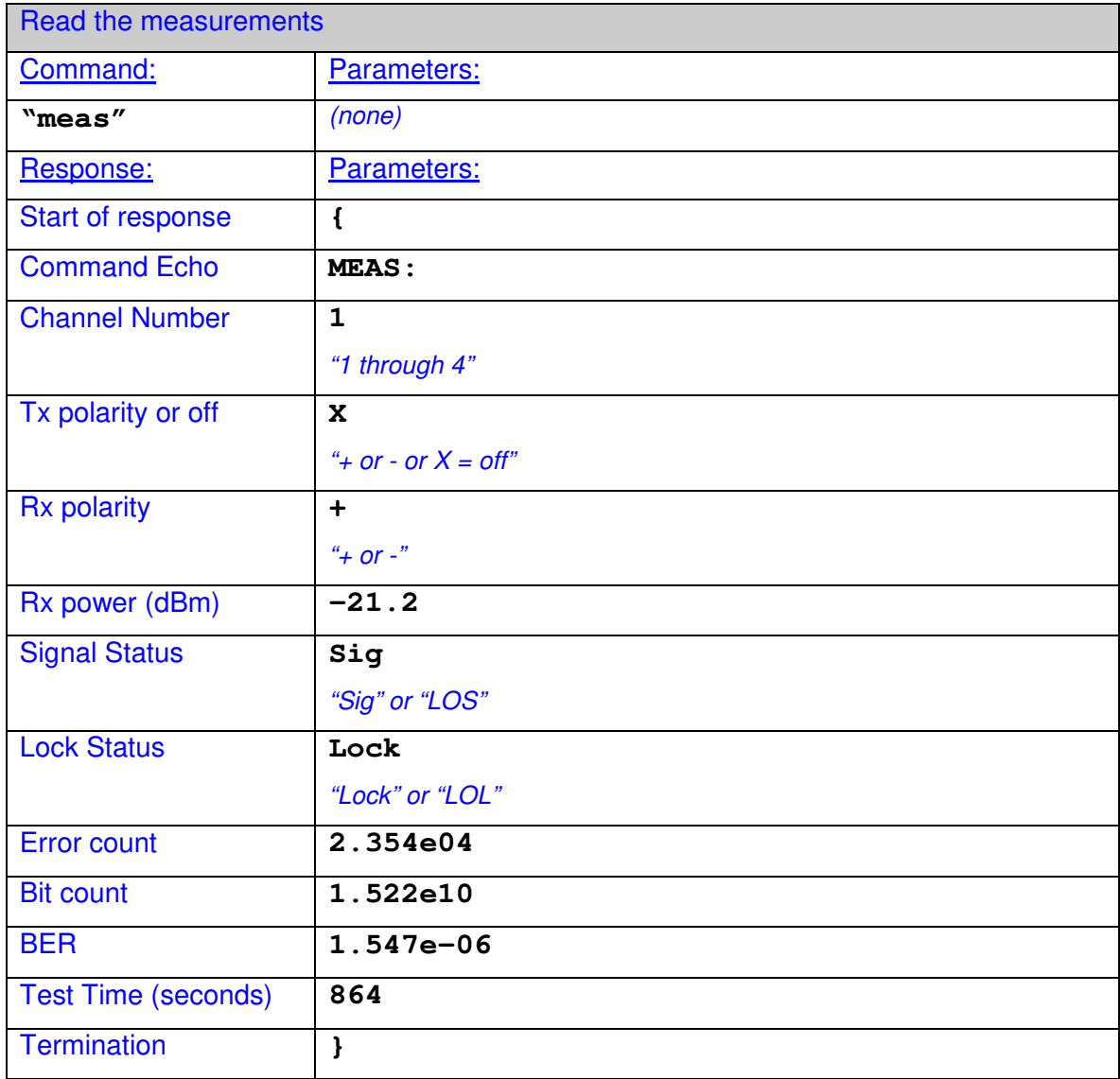

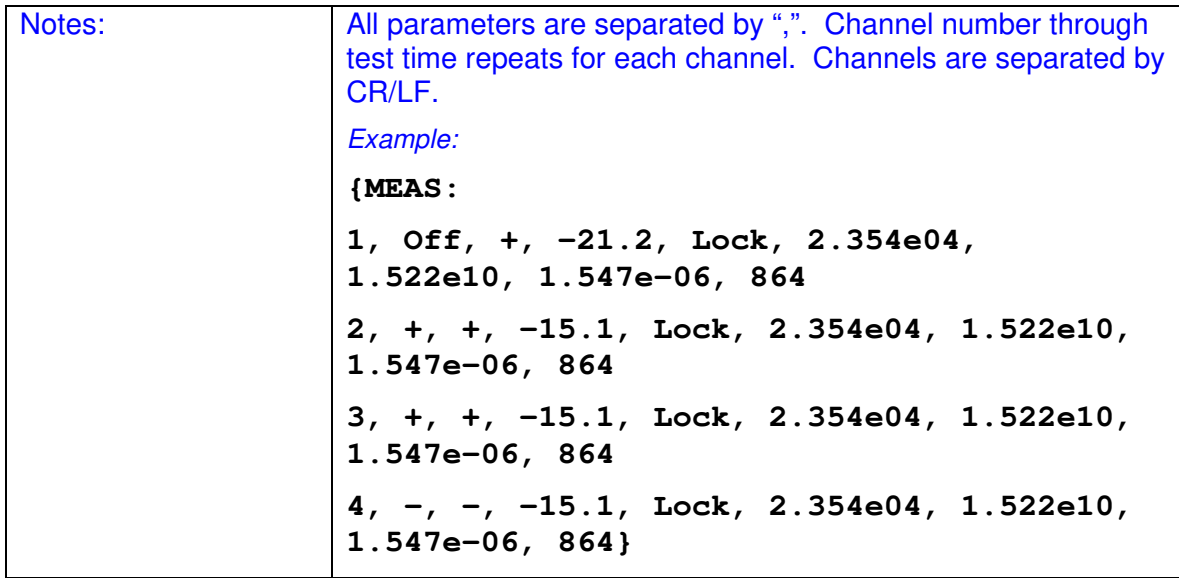

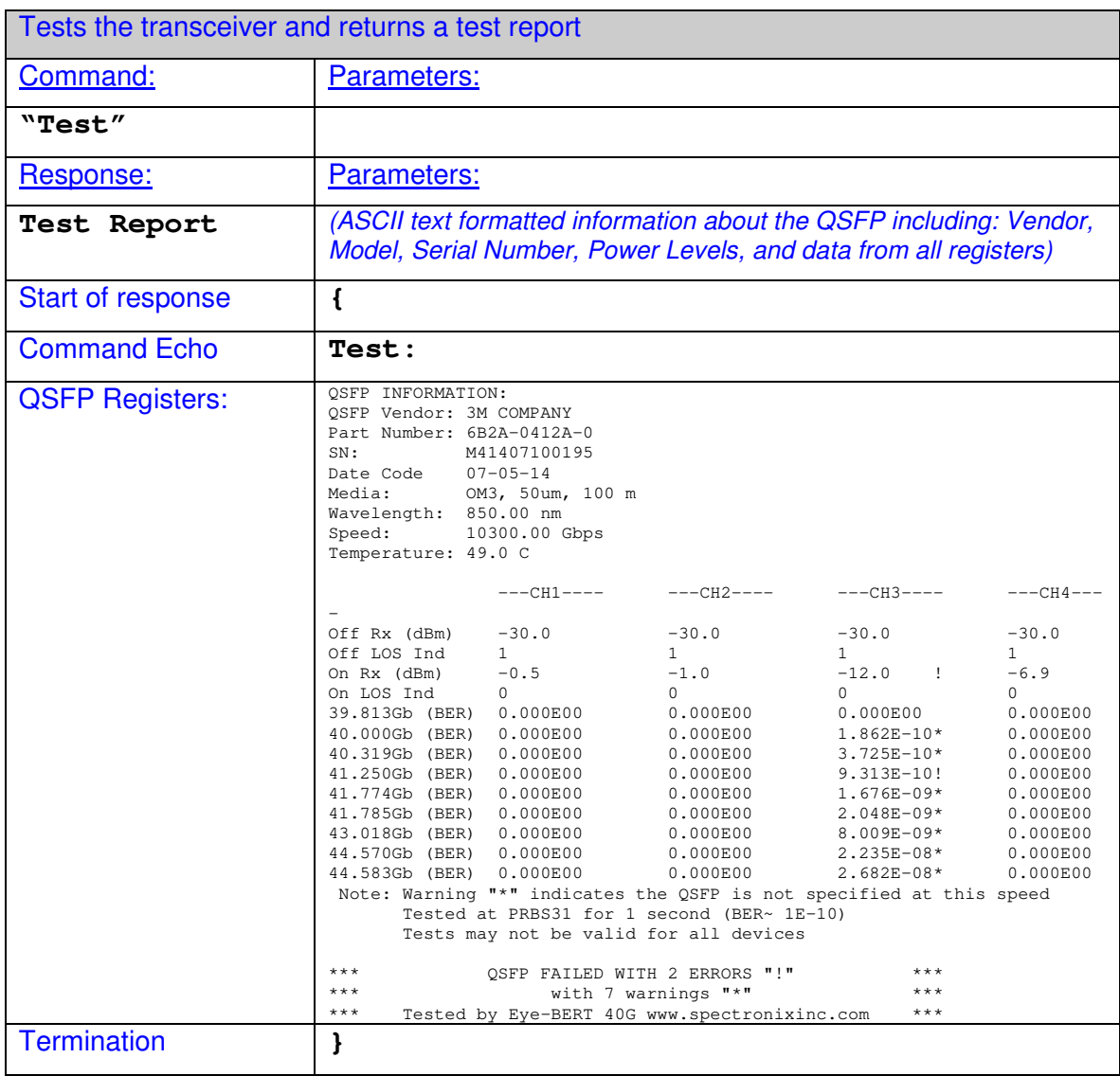

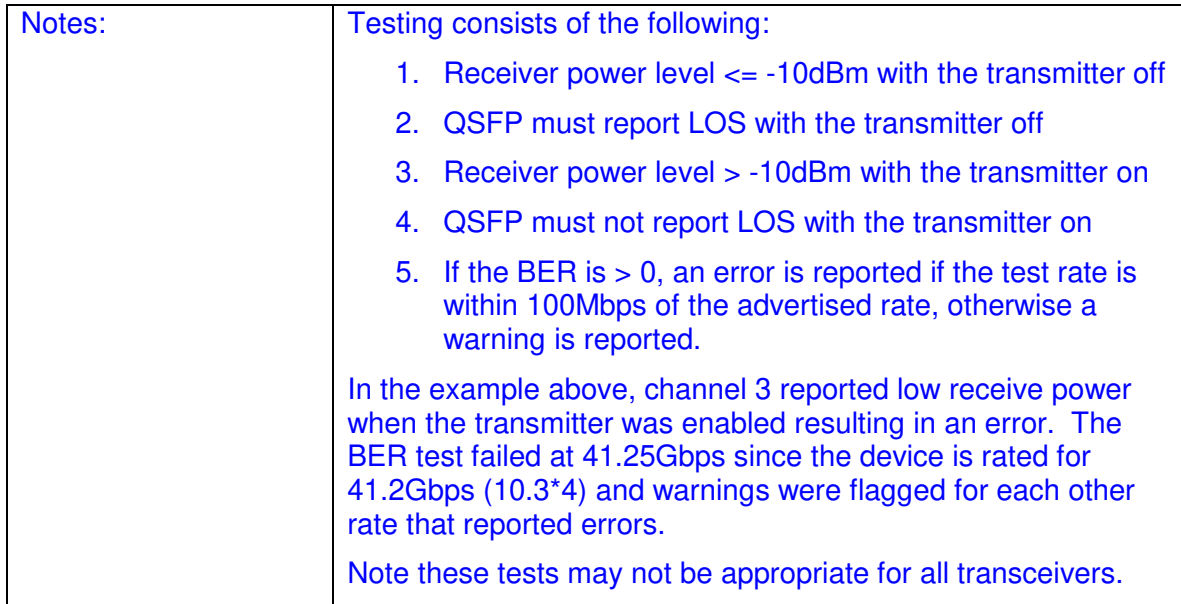

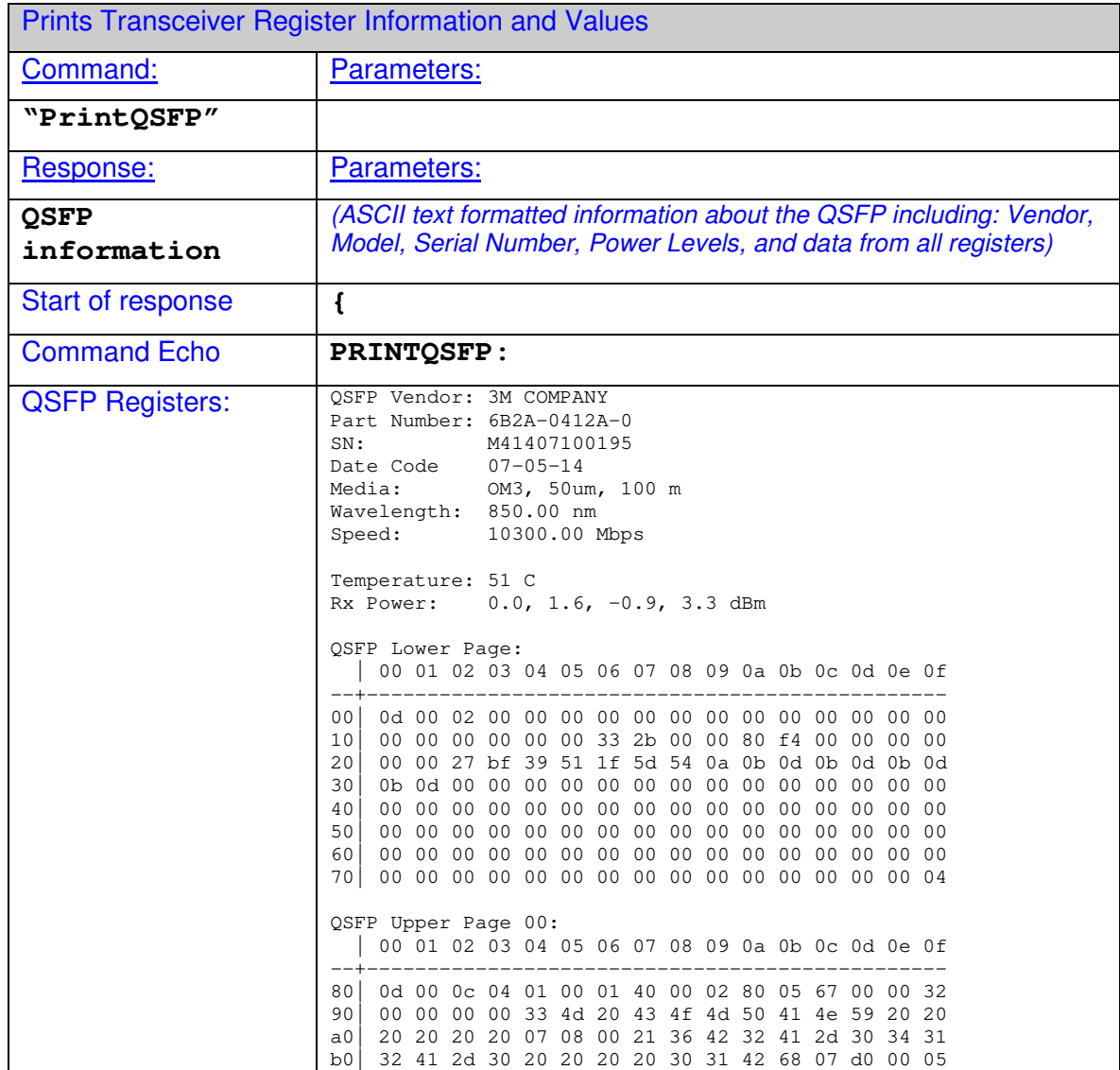

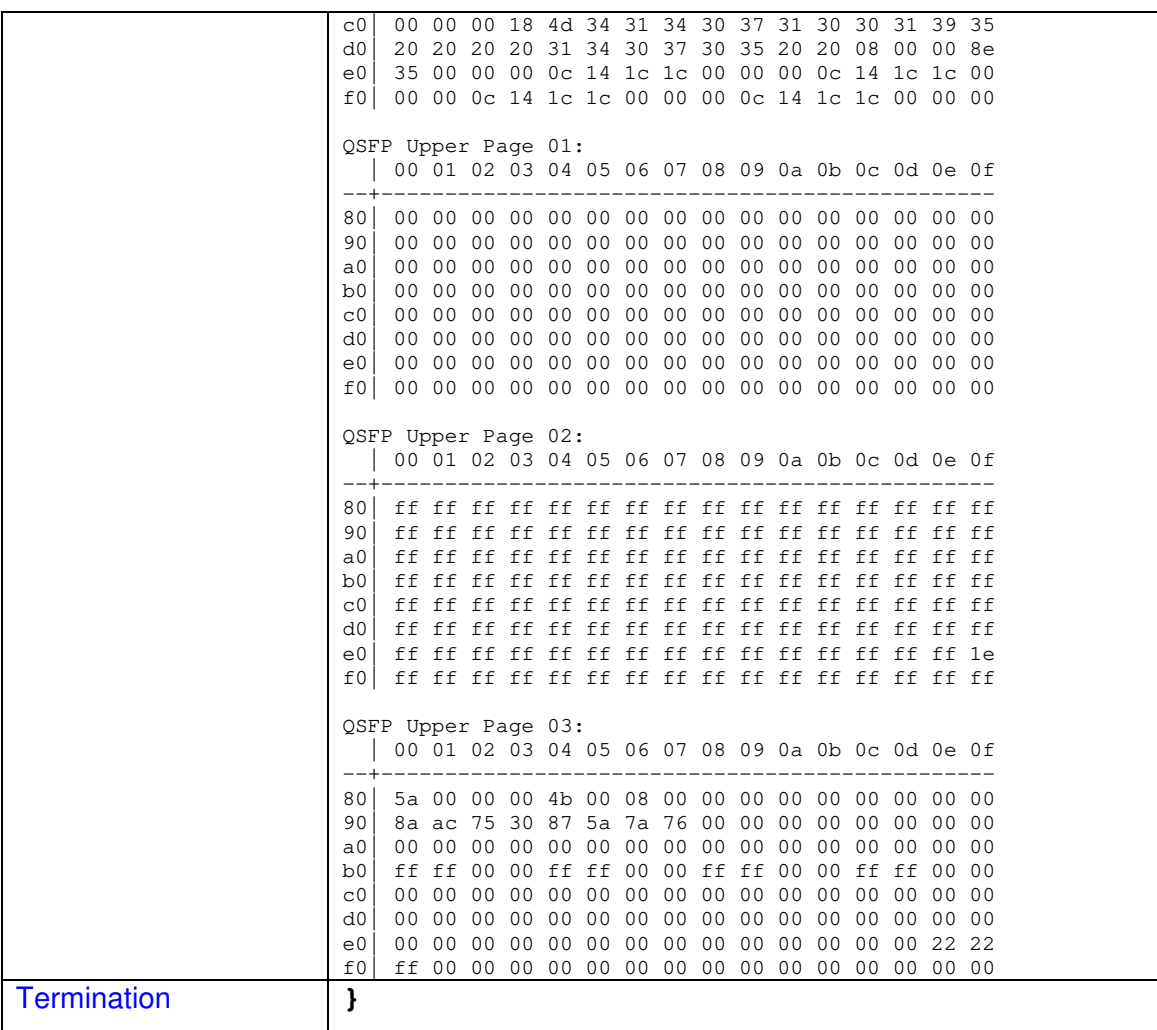

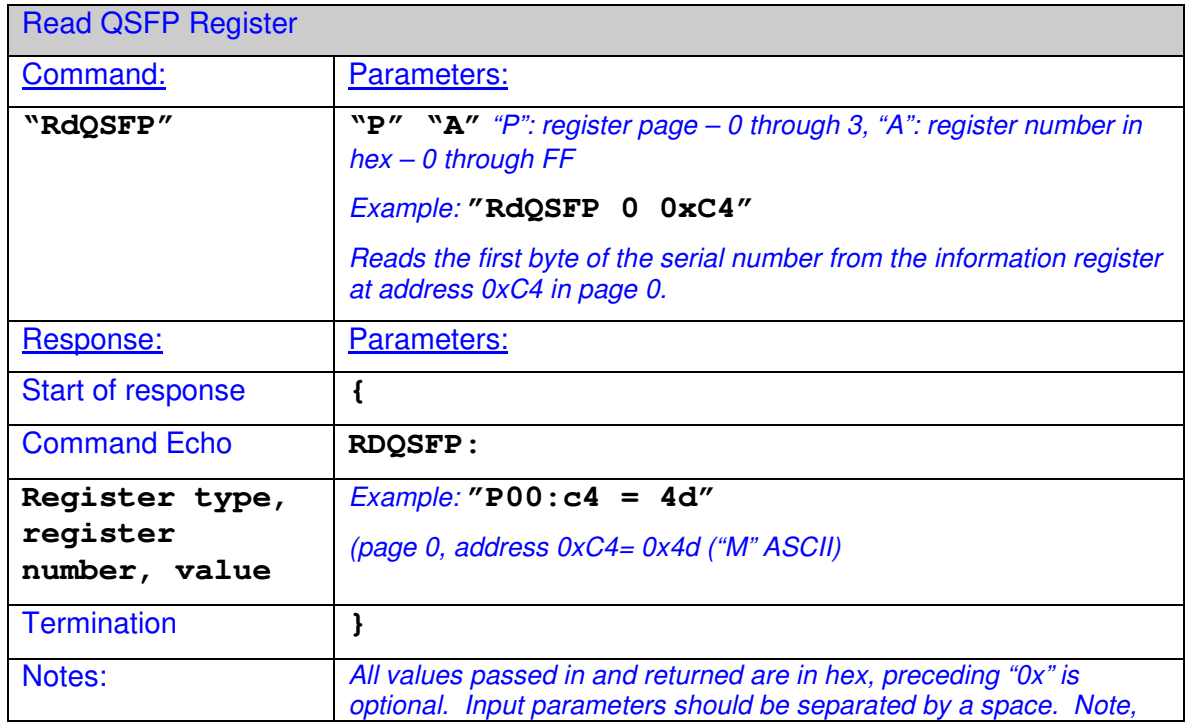

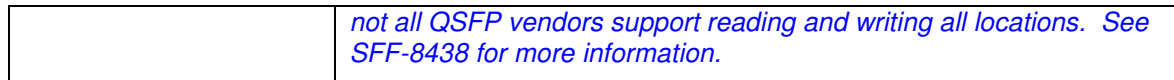

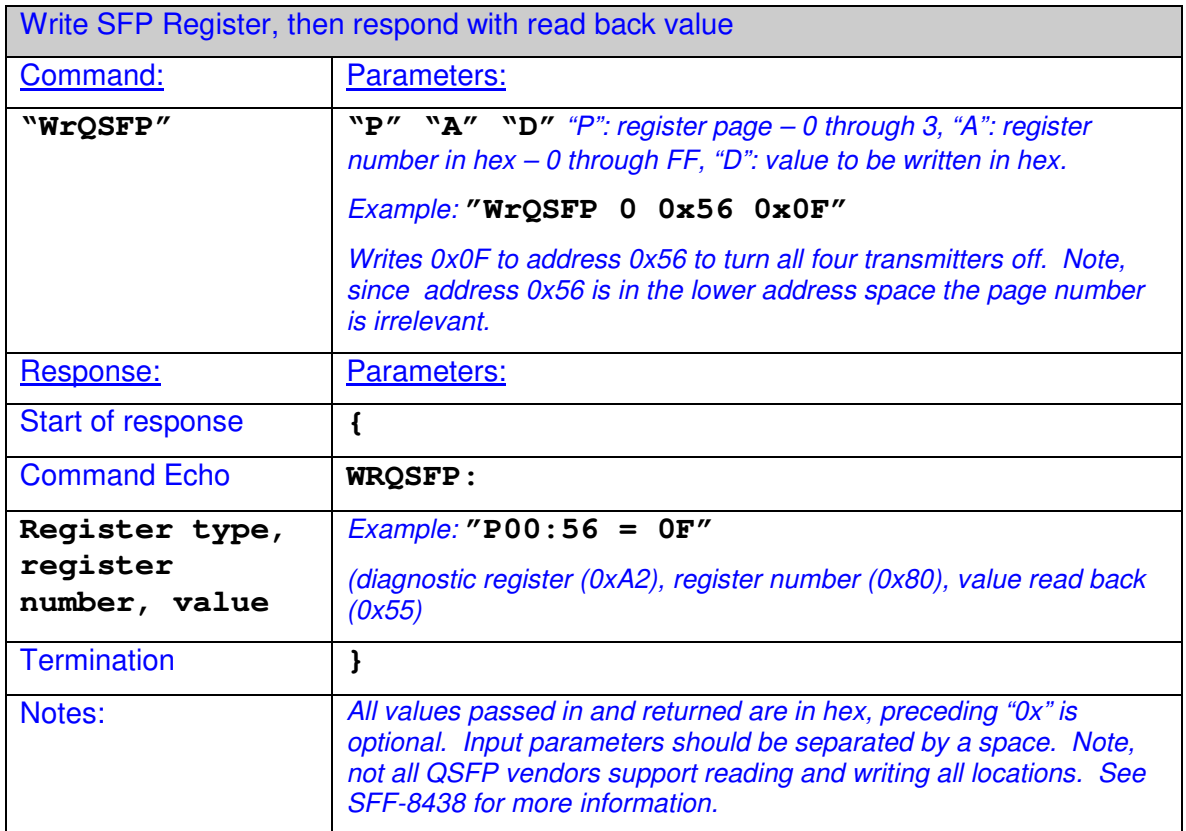